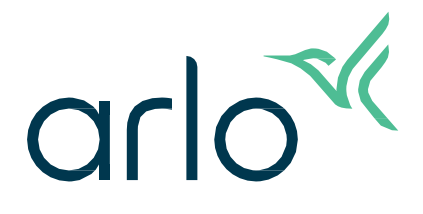

Essential Indoor Camera

2. Generation

Benutzerhandbuch

- Essential Indoor Camera 2K
- Essential Indoor Camera HD

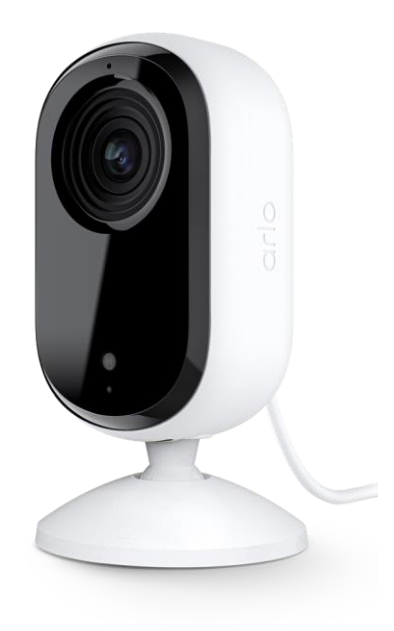

# Inhaltsverzeichnis

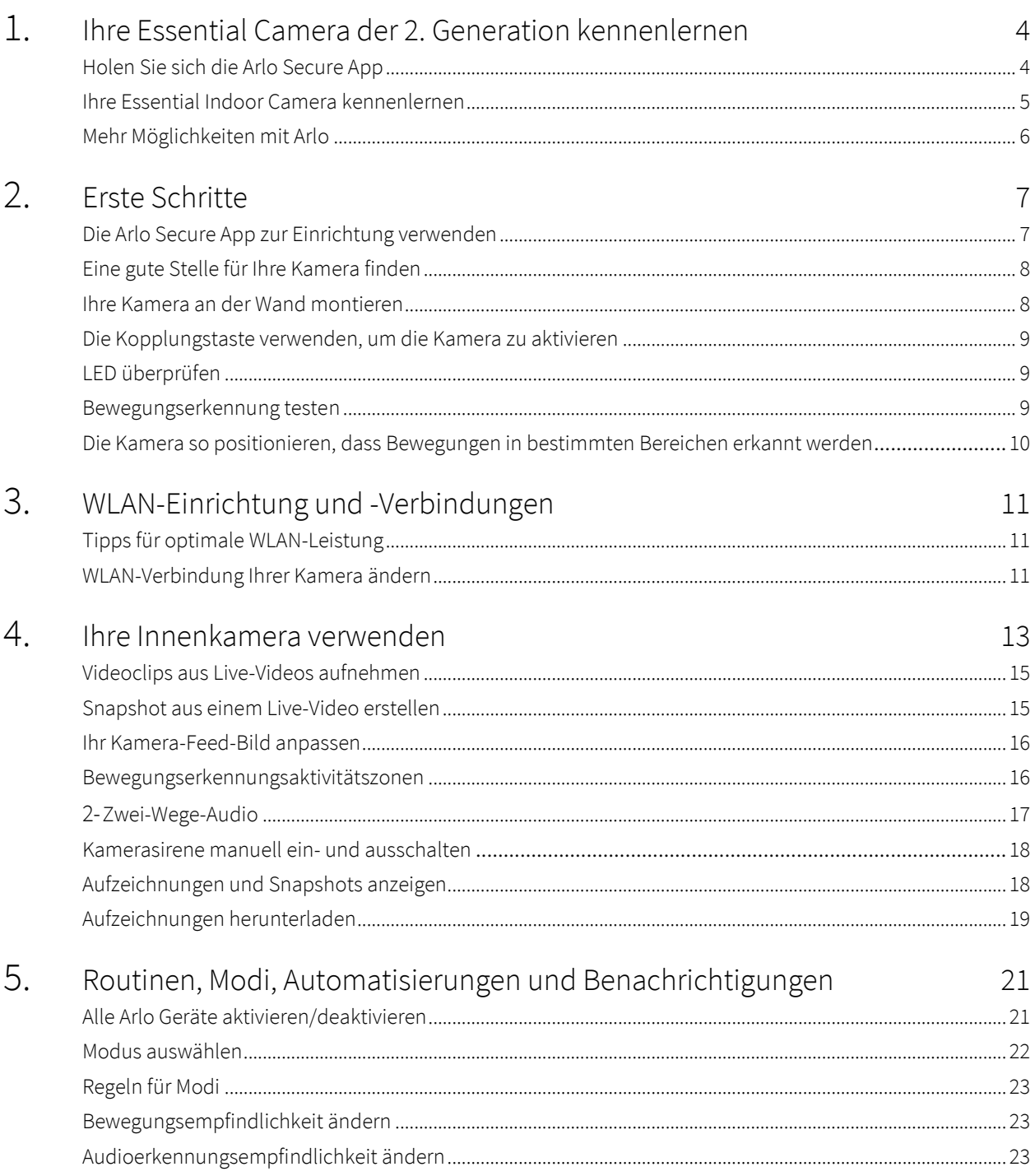

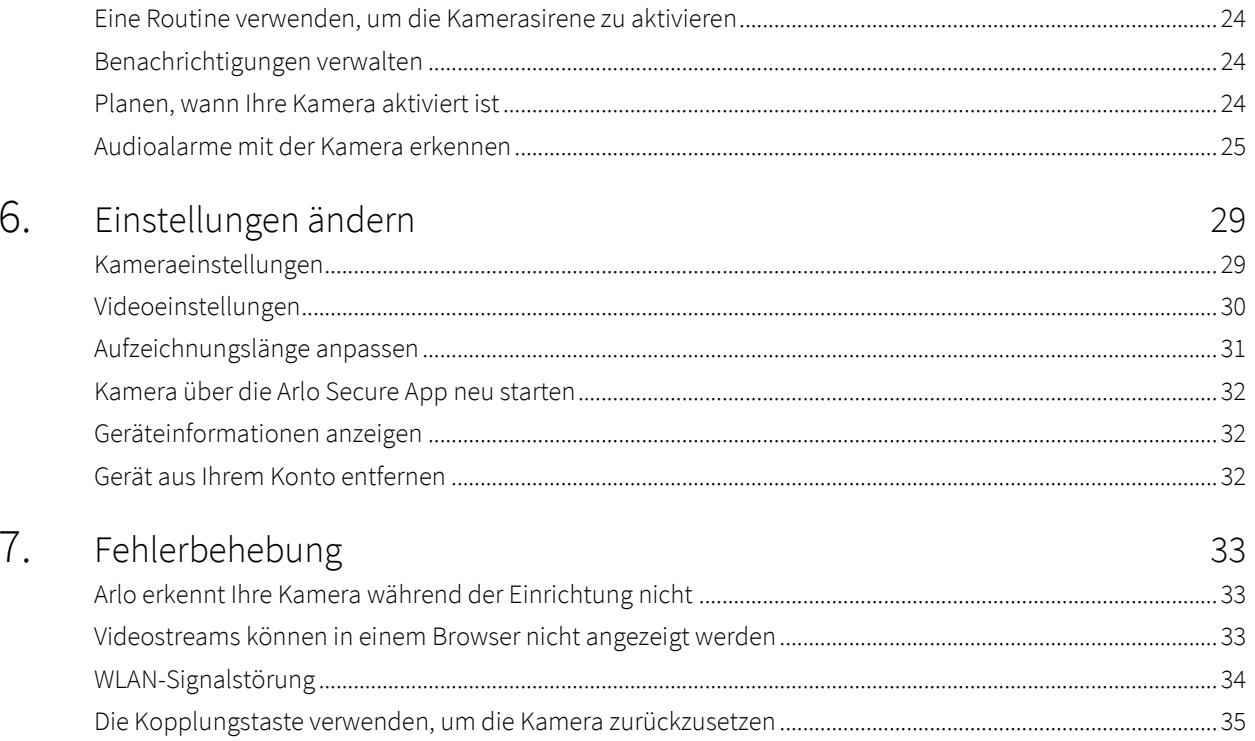

# <span id="page-3-0"></span>1. Ihre Essential Camera der 2. Generation kennenlernen

Es gibt zwei Arlo Essential Indoor Cameras (2. Generation):

- **• Essential Indoor Camera 2K (VMC3060)**
- **• Essential Indoor Camera HD (VMC3060)**

# Holen Sie sich die Arlo Secure App

Laden Sie die Arlo Secure App herunter. Mit der Arlo Secure App können Sie ein Arlo-Konto in der Cloud erstellen und alle Ihre Arlo-Geräte einrichten und verwalten. Sie können entweder im App Store Ihres Telefons danach suchen oder den untenstehenden QR-Code scannen, um Ihre Arlo Secure App herunterzuladen oder zu aktualisieren.

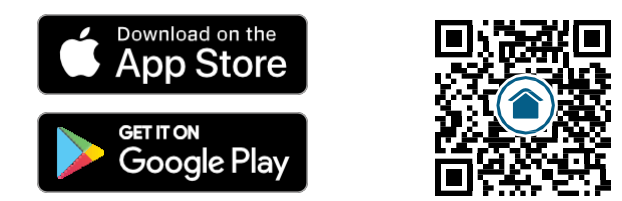

**Hinweis:** Stellen Sie sicher, dass Sie die neueste Version der Arlo Secure App haben, wenn Sie diese bereits verwenden. Gehen Sie zum App Store und suchen Sie nach Arlo Secure, um herauszufinden, ob ein Update verfügbar ist.

# <span id="page-4-0"></span>Ihre Essential Indoor Camera kennenlernen

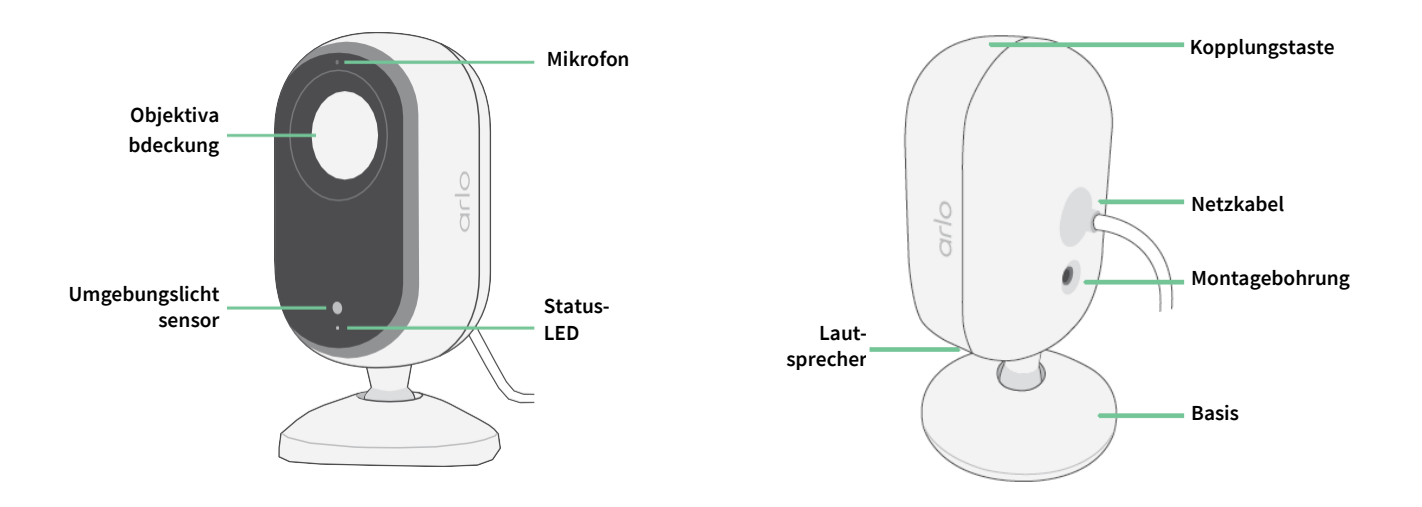

### Objektivabdeckung

Verwenden Sie die Arlo Secure App, um die Objektivabdeckung zu öffnen und zu schließen. Weitere Informationen finden Sie unter

*[Objektivabdeckung aktivieren oder deaktivieren auf Seite](#page-13-0) 14*.

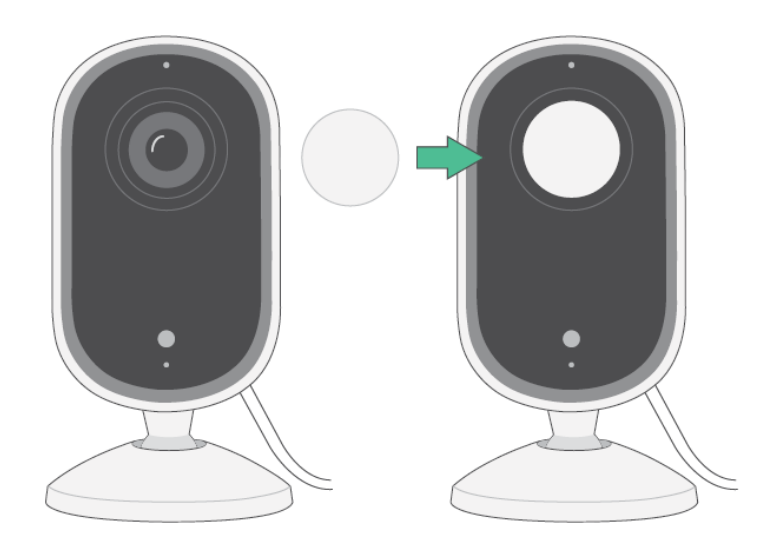

### <span id="page-5-0"></span>Funktionen

- **Erfassen Sie klare Details in hoher Qualität in HD**. Zeichnen Sie Videos in 2K oder HD auf, um klare, scharfe Bilder zu erhalten.
- **Erhalten Sie Benachrichtigungen bei Bewegungserkennung**. Benachrichtigungen werden direkt an Ihr Telefon gesendet.
- **Automatische Objektivabdeckung.** Öffnen und schließen Sie die Objektivabdeckung ganz einfach, damit Ihre privaten Momente privat bleiben.
- **Sehen Sie Besucher auch bei Nacht**. Mit der Nachtsichtfunktion können Sie auch bei schlechten Lichtverhältnissen Details erkennen und sich um Ihr Haus, Ihre Kinder und Haustiere kümmern.
- **Hören und sprechen Sie deutlich mit Besuchern**. Aktivieren Sie die Zwei-Wege-Audiofunktion durch Tippen auf eine Schaltfläche in der App.
- **Nutzen Sie die integrierte Sirene, um unerwünschte Gäste abzuschrecken**. Die Sirene kann entweder aus der Ferne oder automatisch während eines Vorfalls ausgelöst werden.
- **Behalten Sie alles Wichtige im Auge mit einem weiten Blickfeld**. Mit dem 130°-Sichtwinkel sehen Sie jetzt noch mehr.
- **Sicherheit zu Ihrer Hand**. Sehen Sie sich Live-Streams oder aufgezeichnete Videos über die Arlo Secure App von Ihrem Smartphone oder Tablet aus an.

# Mehr Möglichkeiten mit Arlo

- **Erweitern Sie die Abdeckung auf mehr Bereiche**. Decken Sie mehr Bereiche innerhalb Ihres Zuhauses und um Ihr Zuhause herum ab, indem Sie Kameras, Flutlichter, ein Sicherheitssystem oder eine Video-Türklingel hinzufügen. Die verfügbaren Optionen finden Sie au[f arlo.com.](http://arlo.com/)
- **Fügen Sie eine Arlo Secure Mitgliedschaft hinzu.** Mit unseren Arlo Secure Mitgliedschaften profitieren Sie auch nach Ihrer Testphase von erweiterten Sicherheitsfunktionen. Weitere Informationen finden Sie unter *[Welche Arlo](https://www.arlo.com/de_de/serviceplans) Mitgliedschaftspläne gibt es [und wie viele Cloud-Aufzeichnungen sind verfügbar?](https://www.arlo.com/de_de/serviceplans)*

# <span id="page-6-0"></span>2. Erste Schritte

# Die Arlo Secure App zur Einrichtung verwenden

Die kostenlose Arlo Secure App hilft Ihnen bei der Einrichtung und führt Sie durch die Installation.

Öffnen Sie die Arlo Secure App und stellen Sie eine Verbindung zu Ihrem WLAN-Netzwerk her. Wenn Sie die App nicht haben, können Sie sie aus dem App Store Ihres Telefons herunterladen und ein Arlo Konto erstellen. Sobald Sie Ihr Arlo Konto eingerichtet haben, können Sie über die Arlo Secure App auf einem Smartphone oder Tablet oder über einen Computer mit einem Webbrowser darauf zugreifen. Wenn Sie einen Computer verwenden, geben Sie *https://my.arlo.com/#/login* in die Adresszeile des Browsers ein.

### Einrichten Ihrer Kamera in der Arlo Secure App

- 1. Öffnen Sie die Arlo Secure App.
- 2. Um Ihre Kamera einzuschalten, schließen Sie das USB-C-Kabel an den mitgelieferten Netzadapter und den Netzadapter an eine Steckdose an.
- 3. Vergewissern Sie sich, dass Ihr Telefon mit Ihrem Internet verbunden und Bluetooth eingeschaltet ist.
- 4. Wählen Sie in der unteren Leiste der App die Option Geräte, tippen Sie auf das Plus-Symbol  $(+)$  oben in der App und wählen Sie **Kameras, Essential Series, Essential Cameras 2. Generation** aus.
- 5. Halten Sie die Kopplungstaste Ihrer Kamera 3 Sekunden lang gedrückt.

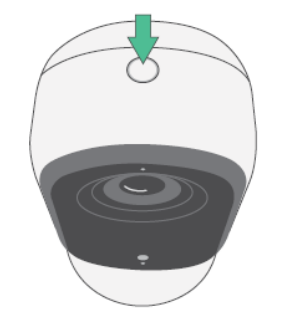

Wenn Ihre Kamera zum Koppeln bereit ist, blinkt die LED blau.

- <span id="page-7-0"></span>6. Wählen Sie Ihr 2,4-GHz-WLAN-Netzwerk aus. Geben Sie das WLAN-Passwort ein und warten Sie, bis es verifiziert ist.
- 7. Geben Sie einen Namen für Ihre Kamera ein und wählen Sie **Weiter**.
- 8. Ihre Kamera wird nach Firmware-Updates suchen.
- 9. Die Arlo Secure App führt Sie dann durch die Kameraplatzierung und -montage. Ihre Kamera ist jetzt eingerichtet!

### Eine gute Stelle für Ihre Kamera finden

Wählen Sie eine Position für Ihre Kamera mit einer ungestörten Perspektive, um das breite Sichtfeld vollständig auszuschöpfen. Wählen Sie für ein optimales Erlebnis einen Standort mit einem starken WLAN-Signal und überprüfen Sie die WLAN-Signalstärke in der Arlo Secure App. Weitere Informationen zu WLAN-Verbindungen finden Sie unter *[Tipps für](#page-10-1) optimale WLAN- [Leistung auf Seite](#page-10-1) 11*.

### Ihre Kamera an der Wand montieren

Ihre Kamera wird mit einer Halterung und einem Schraubenkit geliefert.

1. Setzen Sie die Halterung ein, und befestigen Sie sie mit Schrauben.

Wenn Sie die Kamera an einer Trockenbauwand montieren, verwenden Sie die von uns bereitgestellten Dübel für Trockenbauwände. Die Pfeile auf der Halterung sollten nach oben gerichtet sein.

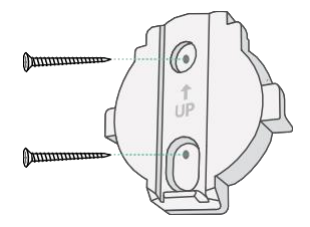

2. Befestigen Sie die Kamera an der Halterung, indem Sie die Kamerabasis nach unten schieben, bis sie hörbar einrastet. Stellen Sie sicher, dass beide Pfeile ausgerichtet sind und nach oben zeigen.

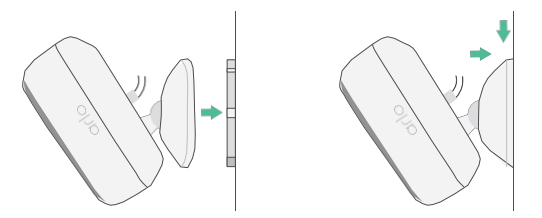

3. Passen Sie den Kamerawinkel durch Neigen und Schwenken an.

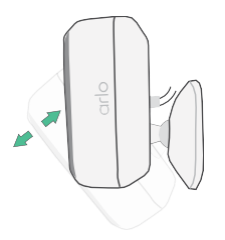

# <span id="page-8-0"></span>Die Kopplungstaste verwenden, um die Kamera zu aktivieren

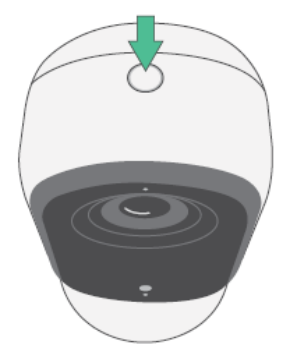

**Halten Sie die Kopplungstaste 3 Sekunden lang gedrückt.** Die Kamera wird aktiviert, und die LED blinkt zwei Minuten lang blau. Befolgen Sie die Anweisungen in der Arlo Secure App, um Ihre Kamera zu Ihrem Arlo Konto hinzuzufügen.

<span id="page-8-1"></span>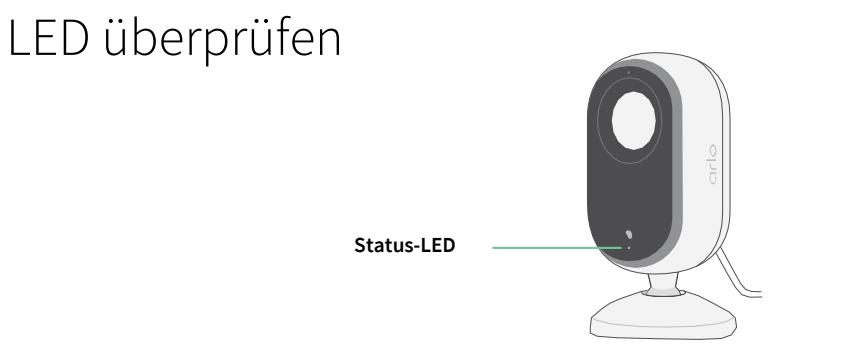

Die LED an der Kamera leuchtet, wenn die Kamera eingeschaltet ist. Die LED ändert die Farbe und blinkt, um den Status von Aktivitäten anzuzeigen, wie z. B. das Koppeln der Kamera und das Aktualisieren der Kamera-Firmware.

- **Blinkt langsam blau**. Die Kamera wird gerade mit einem WLAN-Netzwerk gekoppelt.
- **Blinkt schnell blau**. Die Kamera ist mit einem WLAN-Netzwerk gekoppelt.
- **Blinkt gelb**. Die Kamera befindet sich außerhalb der Reichweite oder während der Kopplung tritt ein Verbindungsfehler auf.
- **Abwechselnd blau und gelb**. Eine Firmware-Aktualisierung wird durchgeführt.

## Bewegungserkennung testen

Sie können den Bewegungserkennungstest verwenden, um die Einstellung für die Bewegungsempfindlichkeit Ihrer Kamera anzupassen.

- 1. Öffnen Sie die Arlo Secure App.
- 2. Tippen Sie auf **Geräte** und dann in der oberen rechten Ecke auf das Symbol **Menü**.

. . .

- <span id="page-9-0"></span>3. Tippen Sie auf das Symbol **Geräteeinstellungen** neben der Kamera, die Sie ändern möchten.
- 4. Tippen Sie auf **Standardmoduseinstellungen** > **Bewegungserkennungstest**.
- 5. Bewegen Sie sich vor die Kamera. Während dieses Tests blinkt die LED gelb, wenn eine Bewegung erkannt wird.
- 6. Verschieben Sie den Schieberegler, um die Bewegungsempfindlichkeitsstufe nach Bedarf anzupassen. Diese Bewegungsempfindlichkeitseinstellung wird während des Bewegungserkennungstests verwendet. Sie wird nicht automatisch auf die Kameraregeln angewendet, die von Modi verwendet werden, um Ihre Kamera zu aktivieren. Wenn Sie mit einer bestimmten Bewegungsempfindlichkeitsstufe im Test zufrieden sind, notieren Sie sich die Einstellung, damit Sie sie Ihren Regeln hinzufügen können.
- 7. Bearbeiten Sie die Regel für Ihre Kamera, um die gewünschte Bewegungsempfindlichkeitsstufe einzugeben. Siehe *[Die Kopplungstaste verwenden, um die Kamera zu aktivieren auf Seite](#page-8-0) 9*.

# Positionieren Sie die Kamera so, dass Bewegungen in bestimmten Bereichen erkannt werden

Sie können Ihre Kamera auf verschiedene Arten montieren und ausrichten, um die Fähigkeit der Kamera zu optimieren, Bewegungen in bestimmten Bereichen zu erkennen.

Es ist am besten, die Kamera so zu positionieren, dass die Bewegung von einer Seite zur anderen über das Sichtfeld erfolgt und nicht direkt zur oder von der Kamera weg. Auch wenn die Kamera Bewegungen in einer Entfernung von bis zu 7 Metern erkennen kann, ist der beste Bereich für die Bewegungserkennung 1,5 bis 6 Meter von der Kameraposition entfernt.

# <span id="page-10-0"></span>3. WLAN-Einrichtung und -Verbindungen

Wenn Sie Ihre Kamera installieren und einrichten, führt Sie die Arlo Secure App durch den Prozess der Verbindung der Kamera mit dem 2,4-GHz-WLAN-Netzwerk Ihres Routers.

# <span id="page-10-1"></span>Tipps für optimale WLAN-Leistung

Die Entfernung zwischen WLAN-Geräten kann sich auf das WLAN-Signal auswirken:

- **Empfohlene maximale Entfernung**. Wir empfehlen, Ihren Router in einem Abstand von höchstens 90 Metern von der Kamera zu platzieren. Die maximale Sichtweite von 90 Metern wird durch jede Wand, Decke oder andere größere Hindernisse zwischen der Kamera und dem Router verringert.
- **Empfohlener Mindestabstand**. Um WLAN-Störungen zu reduzieren, sollten Sie zwischen Ihrer Kamera und allen Arlo Kameras, die Sie installieren, einen Abstand von mindestens 2 Metern einhalten.

Diese Materialien können die WLAN-Signalstärke verringern, wenn sie sich zwischen WLAN-Geräten befinden:

- Ungewöhnlich dicke Wände und Decken
- Ziegel
- **Beton**
- **Stein**
- Keramik
- Glas, insbesondere Spiegel
- **Metall**
- Große Mengen Wasser, z. B. Wasser in einem Fischtank oder Wasserboiler

## WLAN-Verbindung Ihrer Kamera ändern

Sie können Ihre Kamera mit einem anderen 2,4-GHz-WLAN-Netzwerk verbinden. So

ändern Sie die WLAN-Verbindung Ihrer Kamera:

- 1. Aktivieren Sie die Bluetooth-Verbindung Ihres Geräts.
- 2. Öffnen Sie die Arlo Secure App und melden Sie sich bei demselben Arlo Konto an, mit dem Ihre Kamera verbunden ist.
- 3. Tippen Sie auf **Geräte** und dann in der oberen rechten Ecke auf das Symbol **Menü** .
- 4. Tippen Sie auf das Symbol **Geräteeinstellungen** neben der Kamera, die Sie ändern möchten.
- 5. Tippen Sie auf **Verbunden mit**.
- 6. Wählen Sie **Netzwerk ändern** aus.
- 7. Folgen Sie den Anweisungen auf dem Bildschirm, um die WLAN-Verbindung Ihrer Kamera zu ändern.

# <span id="page-12-0"></span>4. Ihre Innenkamera verwenden

Wenn Sie die Arlo Secure App öffnen, wird Ihnen Ihr Dashboard angezeigt.

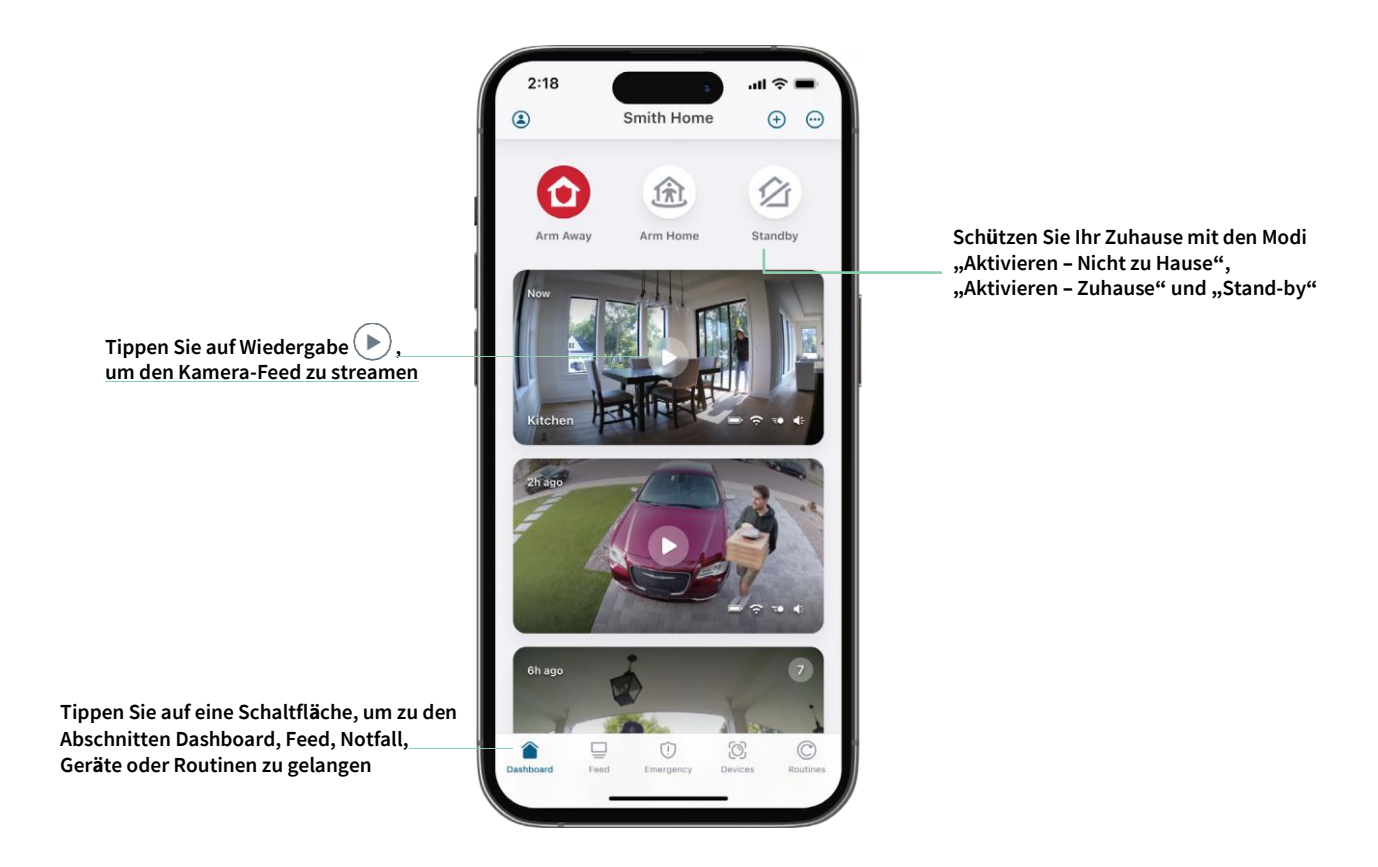

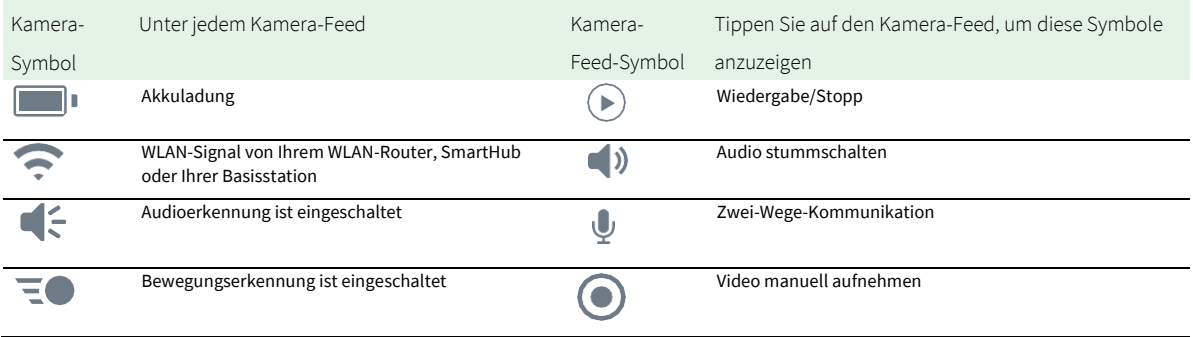

# Ihre Kamera-Feeds anzeigen

- 1. Öffnen Sie die Arlo Secure App.
- 2. Tippen Sie im Kamera-Feed auf Wiedergabe  $\rightarrow$ . Die Kamera-Feed-Aktualisierungen und die Symbole für den Kamera-Feed werden angezeigt.
- 3. Tippen Sie auf Stopp  $\Box$ , um die Anzeige und Wiedergabe des Live-Feeds zu beenden.

#### Video schwenken und zoomen

- 1. Öffnen Sie die Arlo Secure App.
- 2. Tippen Sie auf **Geräte** und wählen Sie dann Ihre Kamera aus, indem Sie auf den Rand des Kamerabilds tippen.
- 3. Tippen Sie im Kamera-Feed auf **Wiedergabe** .

Auf einem mobilen Gerät können Sie mit der Auf- und Zuziehbewegung zoomen und durch Berühren und Ziehen den vergrößerten Rahmen verschieben.

Auf einem Computer können Sie doppelklicken, um zu zoomen. Klicken Sie mit der linken Maustaste, halten Sie die Maustaste gedrückt und ziehen Sie, um das vergrößerte Bild zu bewegen.

Nach dem Vergrößern stoppt das Bild und puffert für etwa fünf Sekunden, um die Qualität des Videos zu verbessern. Wenn die Pufferung stoppt, wird Ihr vergrößertes Video in hoher Qualität wiedergegeben.

# <span id="page-13-0"></span>Objektivabdeckung aktivieren oder deaktivieren

Der Objektivabdeckung ist aktiviert, wenn die Kamera im Stand-by-Modus ist. Wenn Ihre Essential Indoor Camera so eingestellt ist, dass sie auf Bewegungen oder Geräusche reagiert, ist die Objektivabdeckung geöffnet.

So aktivieren Sie die Objektivabdeckung:

- 1. Starten Sie die Arlo Secure App.
- 2. Tippen Sie auf **Routinen**.
- 3. Wählen Sie **Aktivieren – Nicht zu Hause**, **Aktivieren – Zuhause** oder **Stand-by**.
- 4. Tippen Sie auf **Geräteregeln hinzufügen > Speichern**.

So deaktivieren Sie die Objektivabdeckung:

- 1. Starten Sie die Arlo Secure App.
- 2. Tippen Sie auf **Routinen**.
- 3. Wählen Sie **Aktivieren – Zuhause** oder **Stand-by**.
- <span id="page-14-0"></span>4. Wählen Sie unter Regeln die Arlo Essential Indoor Camera aus.
- 5. Tippen Sie auf den Schalter **Bewegung erkannt** oder **Audio erkannt** .
- 6. Tippen Sie auf **Regeln löschen**.

# Vorausschau

Ihre Kamera zeichnet kontinuierlich auf, verwirft das Video jedoch nach drei Sekunden, wenn keine Bewegung erkannt wird. Dies wird als Vorausschau bezeichnet und bedeutet, dass Ihre durch Bewegung ausgelöste Videoaufzeichnung beginnt, bevor eine Bewegung stattfindet.

So nehmen Sie Videos mit Vorausschau auf und zeigen sie an:

- 1. Schließen Sie Ihre Kamera an.
- 2. Stellen Sie sicher, dass die Kamera einen Bewegungserkennungsmodus verwendet.

# Videoclips aus Live-Videos aufnehmen

- 1. Öffnen Sie die Arlo Secure App.
- 2. Tippen Sie auf **Geräte** und wählen Sie dann Ihre Kamera aus.
- 3. Tippen Sie auf den äußeren Rand des Kamera-Feed-Bilds.
- 4. Tippen Sie auf Aufzeichnen **(b)**, um mit der Aufzeichnung zu beginnen. Dieses Symbol wird rot, um anzuzeigen, dass Sie den Live-Feed aufzeichnen.
- 5. Um die Aufzeichnung zu beenden, tippen Sie erneut auf **Aufzeichnen** .

**Hinweis:** Die manuelle Aufzeichnung ist bei Verwendung des lokalen Live-Streams nicht möglich.

## Snapshot aus einem Live-Video erstellen

- 1. Öffnen Sie die Arlo Secure App.
- 2. Tippen Sie auf **Geräte**.
- 3. Wählen Sie eine Kamera aus.
- 4. Tippen Sie auf **Snapshot** . Der Snapshot wird in Ihrem Feed gespeichert.

# <span id="page-15-0"></span>Ihr Kamera-Feed-Bild anpassen

Wenn Sie mehr als eine Kamera verwenden, können Sie die Reihenfolge ändern, in der die Kamera-Feeds auf der Seite "Geräte" angezeigt werden. Sie können an das Feed-Bild der Kamera auch heranzoomen oder um 180 Grad drehen.

### Kamerareihenfolge ändern

- 1. Öffnen Sie die Arlo Secure App.
- 2. Tippen Sie auf **Geräte**.
- 3. Tippen Sie auf das Symbol **Menü** .
- 4. Tippen und halten Sie das Symbol, und ziehen Sie jedes Gerät/jede Kamera an die richtige Position in der Liste.
- 5. Tippen Sie auf **Fertig**.

## Bewegungserkennungsaktivitätszonen

Sie können Zonen in der Kameraansicht festlegen, in denen die Kamera Bewegungen erkennen und aufzeichnen soll.

### Aktivitätszone hinzufügen

- 1. Öffnen Sie die Arlo Secure App.
- 2. Tippen Sie auf **Geräte** und dann in der oberen rechten Ecke auf das Symbol **Menü** .
- 3. Tippen Sie auf das Symbol **Geräteeinstellungen** neben der Kamera, die Sie ändern möchten.
- 4. Tippen Sie auf **Aktivitätszonen**.
- 5. Tippen Sie auf das **Plus**-Symbol  $(+)$ Ein Aktivitätszonenfeld wird im Kamera-Feed-Bild angezeigt.
- 6. Verschieben Sie die Zone an die gewünschte Position im Bild des Kamera-Feeds.
- 7. Um die Zone neu zu positionieren oder ihre Größe zu ändern, tippen Sie auf die Zone, halten Sie sie gedrückt, und verschieben Sie sie.
- 8. Um den Zonennamen anzupassen, tippen Sie auf Bearbeiten **2** und klicken sie auf Umbenennen. Wenn Sie einen Webbrowser verwenden, klicken Sie auf das **>** neben dem Zonennamen.
- 9. Tippen Sie auf **Speichern**.

### <span id="page-16-0"></span>Aktivitätszone ändern

- 1. Öffnen Sie die Arlo Secure App.
- 2. Tippen Sie auf **Geräte** und dann in der oberen rechten Ecke auf das Symbol **Menü** .
- 3. Tippen Sie auf das Symbol **Geräteeinstellungen** neben der Kamera, die Sie ändern möchten.
- 4. Tippen Sie auf **Aktivitätszonen**.
- 5. Tippen Sie auf eine Zone, um sie auszuwählen.
- 6. Verschieben Sie die Zone an die gewünschte Position im Bild des Kamera-Feeds.
- 7. Um die Zone neu zu positionieren oder ihre Größe zu ändern, tippen Sie auf die Zone, halten Sie sie gedrückt, und verschieben Sie sie.
- 8. Um den Zonennamen anzupassen, tippen Sie auf Bearbeiten **2** und klicken sie auf Umbenennen. Wenn Sie einen Webbrowser verwenden, klicken Sie auf das **>** neben dem Zonennamen.
- 9. Tippen Sie auf **Speichern**.

#### Aktivitätszone löschen

- 1. Öffnen Sie die Arlo Secure App.
- 2. Tippen Sie auf **Geräte** und dann in der oberen rechten Ecke auf das Symbol **Menü** .
- 3. Tippen Sie auf das Symbol **Geräteeinstellungen** neben der Kamera, die Sie ändern möchten.
- 4. Tippen Sie auf **Aktivitätszonen**.
- 5. Tippen Sie auf eine Zone, um sie auszuwählen.
- 6. Löschen Sie das Gerät.

Schieben Sie auf einem iOS-Gerät die Bewegungserkennungszone nach links und tippen Sie auf **Löschen**. Schieben Sie auf einem Android-Gerät die Bewegungserkennungszone nach links.

# 2-Zwei-Wege-Audio

Die Kamera verfügt über ein Mikrofon, das Zwei-Wege-Audio unterstützt.

- 1. Öffnen Sie die Arlo Secure App.
- 2. Tippen Sie auf **Geräte** und wählen Sie dann Ihre Kamera aus, indem Sie auf den Rand des Kamera-Feed-Bilds tippen.
- 3. Tippen Sie auf das **Mikrofon**-Symbol .

Ihre Innenkamera verwenden 17

- <span id="page-17-0"></span>4. Wenn Sie zum ersten Mal Zwei-Wege-Audio verwenden, erlauben Sie Arlo, das Mikrofon Ihres Telefons zu verwenden.
- 5. Tippen Sie auf die Mikrofontaste. Zwei-Wege-Audio ist aktiviert.

Unter dem Kamera-Feed wird die Schaltfläche **Tippen, um das Mikrofon stummzuschalten** angezeigt. Diese Taste wechselt zwischen "Stummschaltung ein" und "Stummschaltung aus".

6. Um die Zwei-Weg-Audio-Funktion zu deaktivieren, tippen Sie auf das **x** in der oberen linken Ecke der Seite.

## Kamerasirene manuell ein- und ausschalten

- 1. Öffnen Sie die Arlo Secure App.
- 2. Tippen Sie auf **Notfall**.
- 3. Tippen Sie auf **Sirene aktivieren**. Wenn Sie mehrere Kameras haben, werden Sie aufgefordert, eine auszuwählen.
- 4. Wischen Sie das Sirenensymbol nach rechts. Die Kamerasirene wird eingeschaltet.
- 5. Um die Sirene auszuschalten, tippen Sie auf den Schieberegler oben auf der Seite "Geräte".

# Aufzeichnungen und Snapshots anzeigen

Die Kamera speichert Aufzeichnungen und Snapshots im Feed. Mit dem Filter und dem Kalender können Sie bestimmte Aufzeichnungen suchen und anzeigen.

### Auf Cloud-Aufzeichnungen zugreifen

Ihre Kamera zeichnet auf, wenn sie sich im aktivierten Modus befinden und Bewegungen oder Geräusche erkennt. Ihre Arlo Aufzeichnungen werden an Ihr Arlo Konto in der Cloud gesendet und in Ihrem Feed gespeichert. Aufzeichnungen werden mit Ihrem Benutzernamen und Passwort verschlüsselt.

Sie können auf Ihre Aufzeichnungen über die Arlo Secure App auf Ihrem Mobilgerät oder über einen Webbrowser unter *[https://my.arlo.com/#/login](https://my.arlo.com/%23/login)* zugreifen. Sie können Aufzeichnungen aus der Cloud herunterladen und speichern.

**Hinweis:** Diese Funktion erfordert eine Arlo Secure Mitgliedschaft.

### <span id="page-18-0"></span>Feed verwenden

Sie können den Feed verwenden, um Aufzeichnungen basierend auf dem Datum zu suchen und anzuzeigen.

- 1. Öffnen Sie die Arlo Secure App.
- 2. Tippen Sie auf **Feed > Kalender**.
- 3. Wählen Sie ein Datum.

#### Filter verwenden

Sie können den Filter verwenden, um Aufzeichnungen basierend auf ausgewählten Kriterien zu suchen und anzuzeigen.

- 1. Öffnen Sie die Arlo Secure App.
- 2. Tippen Sie auf **Feed**.
- 3. Tippen Sie in der oberen linken Ecke der Seite auf das **Menü**-Symbol .
- 4. Tippen Sie auf **Filtertyp**.
- 5. Wählen Sie die einzelnen Filtertypen aus oder entfernen Sie die Auswahl bzw. entfernen Sie die Auswahl/wählen Sie alle aus.
- 6. Tippen Sie auf **Fertig**.

#### Filter deaktivieren

- 1. Öffnen Sie die Arlo Secure App.
- 2. Tippen Sie auf **Feed**.
- 3. Tippen Sie in der oberen linken Ecke der Seite auf das **Menü**-Symbol .
- 4. Tippen Sie auf **Zurücksetzen**.
- 5. Tippen Sie auf **Fertig**.

### Aufzeichnungen herunterladen

- 1. Öffnen Sie die Arlo Secure App.
- 2. Tippen Sie auf **Feed**.
- 3. Tippen Sie auf eine Aufzeichnung.
- 4. Tippen Sie in der oberen linken Ecke der Seite auf das **Menü**-Symbol .
- 5. Tippen Sie auf **Herunterladen**.
- 6. Tippen Sie zur Bestätigung auf **OK**.

### Eine Aufzeichnung als Favoriten kennzeichnen

- 1. Öffnen Sie die Arlo Secure App.
- 2. Tippen Sie auf **Feed**.
- 3. Tippen Sie in der oberen linken Ecke der Seite auf das **Menü**-Symbol .
- 4. Tippen Sie auf **Favorit**.

### Aufzeichnungen freigeben

- 1. Öffnen Sie die Arlo Secure App.
- 2. Tippen Sie auf **Feed**.
- 3. Tippen Sie in der oberen linken Ecke der Seite auf das **Menü**-Symbol .
- 4. Tippen Sie auf **Freigeben**.
- 5. Geben Sie die Datei frei.

### Aufzeichnungen löschen

- 1. Öffnen Sie die Arlo Secure App.
- 2. Tippen Sie auf **Feed**.
- 3. Tippen Sie auf eine Aufzeichnung.
- 4. Tippen Sie in der oberen linken Ecke der Seite auf das **Menü**-Symbol .
- 5. Tippen Sie auf **Löschen**.
- 6. Tippen Sie zur Bestätigung auf **OK**.

# <span id="page-20-0"></span>5. Routinen, Modi, Automatisierungen und Benachrichtigungen

Sie können Ihre Arlo Kameras und Geräte aktivieren oder deaktivieren. Wenn die Kamera aktiviert ist, erkennt sie Bewegungen und Geräusche. Mit Modi und Automatisierungen können Sie Ihrem Arlo System mitteilen, was in verschiedenen Situationen automatisch geschehen soll. Sie können beispielsweise Ihr Arlo System so einrichten, dass ein Video aufgezeichnet wird, wenn es Bewegung erkennt, und Sie eine E-Mail-Benachrichtigung erhalten.

# Alle Arlo Geräte aktivieren/deaktivieren

- 1. Öffnen Sie die Arlo Secure App.
- 2. Tippen Sie auf **Routinen** und dann auf **Modi**.
- 3. Tippen Sie auf **Aktivieren – Nicht zu Hause , Stand-by** oder **Aktivieren – Zuhause**.

### Modi

Die Arlo Modi geben Ihnen die Kontrolle darüber, wie Ihre Arlo Kameras auf Bewegungen oder Geräusche reagieren. Sie können z. B. einen anderen Modus aktivieren, wenn Sie im Urlaub sind. Mithilfe von Modi können Sie Ihre Arlo Kameras anweisen, zu verschiedenen Zeiten unterschiedlich zu reagieren.

Sie können Ihre eigenen Modi erstellen, aber die Arlo Secure App verfügt über diese Modi:

**Aktivieren – Nicht zu Hause**. Schützen Sie Ihr Haus von innen und außen, wenn Sie unterwegs sind.

**Aktivieren – Zuhause**. Schützen Sie sich, wenn Sie zu Hause sind, indem Sie bestimmte Geräte aktiviert lassen.

**Stand-by**. Deaktivieren Sie bestimmte Geräte und halten Sie andere aktiviert.

Sie können festlegen, welche Geräte in bestimmten Modi aktiv sind. So können Sie z. B. die Außenkamera aktivieren und die Innenkamera deaktivieren, wenn Sie schlafen.

# <span id="page-21-0"></span>Modus auswählen

Sie können einen Modus auswählen oder Modi so einstellen, dass sie nach einem Zeitplan aktiviert werden.

- 1. Öffnen Sie die Arlo Secure App.
- 2. Tippen Sie auf **Routinen**.
- 3. Tippen Sie auf **Modi**.
- 4. Wählen Sie Ihre Kamera aus. Eine Liste der Modi wird angezeigt.
- 5. Tippen Sie auf einen Modus, um ihn zu aktivieren.

Der ausgewählte Modus wird sofort eingeschaltet. Der Modus bleibt aktiv, bis Sie ihn ändern.

# Benachrichtigungen stummschalten

"Benachrichtigungen stummschalten" schaltet Push-Benachrichtigungen vorübergehend auf Ihr Mobilgerät, während Videos weiterhin aufgezeichnet werden. Das ist ideal für eine Party, bei der Sie nicht über Freunde in Ihrem Garten informiert werden müssen.

Sie können Benachrichtigungen über die Arlo Secure App stummschalten. Wenn Sie Arlo Secure verwenden, können Sie "Benachrichtigungen stummschalten" auch direkt über Push-Benachrichtigungen aktivieren.

So schalten Sie Benachrichtigungen stumm:

- 1. Öffnen Sie die Arlo Secure App.
- 2. Tippen Sie auf Ihr Profil **> Benachrichtigungen**.
- 3. Wählen Sie aus, wie lange die Benachrichtigungen stummgeschaltet werden sollen.

Es wird eine Meldung angezeigt, die bestätigt, dass Sie Benachrichtigungen stummschalten. Der Status von "Benachrichtigung stummschalten" zeigt die verbleibende Zeit bis zur Wiederaufnahme der Benachrichtigungen an.

So heben Sie die Stummschaltung von Benachrichtigungen auf

- 1. Öffnen Sie die Arlo Secure App.
- 2. Tippen Sie auf Ihr Profil **> Benachrichtigungen > Stummschaltung aufheben**. Der Status von "Benachrichtigungen stummschalten" ändert sich in "Aus".

# <span id="page-22-0"></span>Regeln für Modi

Jeder Modus verwendet eine oder mehrere Regeln zur Steuerung Ihres Arlo Systems. Sie können diese Optionen festlegen.

- **Auslösegerät**. Das Auslösegerät ist die Kamera, die Bewegungen oder Geräusche erkennt. Sie können die Bewegungs- und Geräuschempfindlichkeit anpassen, um Fehlalarme zu minimieren.
- **Aktionsgerät**. Das Aktionsgerät reagiert auf die Bewegungs- oder Geräuscherkennung auf dem Auslösegerät. Sie möchten beispielsweise, dass Ihre Hinterhofkamera oder Ihre Einfahrtkamera Ihre Türkamera auslöst, um die Videoaufzeichnung zu starten. Sie entscheiden, welche Aktion jede Kamera ausführt, wenn Bewegungen oder Geräusche erkannt werden.
- **Benachrichtigungen**. Wenn ein Auslöser erkannt wird, kann Arlo Ihnen Push-Benachrichtigungen, E-Mail-Benachrichtigungen oder beides senden. Sie können auch E-Mail-Benachrichtigungen an Freunde, Familienmitglieder, Haustiersitter oder andere Personen senden, die möglicherweise reagieren müssen, wenn eine Kamera ausgelöst wird.

# Bewegungsempfindlichkeit ändern

Sie können eine Regel bearbeiten, um die Bewegungsempfindlichkeitsstufe für Ihre Kameras zu ändern.

- 1. Öffnen Sie die Arlo Secure App.
- 2. Tippen Sie auf **Geräte** und dann in der oberen rechten Ecke auf das Symbol Menü .
- 3. Tippen Sie auf das Symbol **Geräteeinstellungen** neben der Kamera, die Sie ändern möchten.
- 4. Wählen Sie **Standardmoduseinstellungen**.
- 5. Verschieben Sie den Schieberegler unter **Bewegungserkennung**, um die Empfindlichkeitsstufe für die Bewegungserkennung für diese Kamera anzupassen.
- 6. Wenn Sie die Einstellungen in einem Browser festgelegt haben, klicken Sie auf **Speichern**.

# <span id="page-22-1"></span>Audioerkennungsempfindlichkeit ändern

- 1. Öffnen Sie die Arlo Secure App.
- 2. Tippen Sie auf **Geräte** und dann in der oberen rechten Ecke auf das Symbol **Menü** .
- 3. Tippen Sie auf das Symbol **Geräteeinstellungen** neben der Kamera, die Sie ändern möchten.
- 4. Wählen Sie **Standardmoduseinstellungen**.
- 5. Verschieben Sie den Schieberegler unter Audioerkennung auf die gewünschte Audioerkennungsstufe. Wenn Sie ein Mobilgerät zur Angabe der Einstellungen verwendet haben, werden Ihre Einstellungen gespeichert.
- 6. Wenn Sie die Einstellungen in einem Browser festgelegt haben, klicken Sie auf **Speichern**.

# <span id="page-23-0"></span>Eine Routine verwenden, um die Kamerasirene zu aktivieren

- 1. Öffnen Sie die Arlo Secure App.
- 2. Tippen Sie auf **Routinen**.
- 3. Wählen Sie **Automatisierungen**.
- 4. Tippen Sie auf **Eine Automatisierung hinzufügen** oder auf das **Plus**-Symbol in der oberen rechten Ecke.
- 5. Fügen Sie einen **Zeitplan** hinzu und tippen Sie auf **Aktion**.
- 6. Tippen Sie auf **Sirene aktivieren und dann auf Weiter**.

## Benachrichtigungen verwalten

Arlo kann Benachrichtigungen an Ihr Smartphone senden, Ihnen E-Mail-Benachrichtigungen senden oder beides. Um Arlo Benachrichtigungen auf Ihrem Telefon zu erhalten, müssen Sie die Arlo Secure App auf Ihrem Telefon installieren.

**Hinweis:** Wenn Sie sich von der Arlo Secure App auf Ihrem Smartphone oder Mobilgerät abmelden, erhalten Sie keine Push-Benachrichtigungen mehr.

- 1. Öffnen Sie die Arlo Secure App.
- 2. Tippen Sie auf Ihr **Profil** in der oberen linken Ecke.
- 3. Wählen Sie **Benachrichtigungen**.
- 4. Wählen Sie aus, wie lange die Benachrichtigung deaktiviert werden soll.

Im Modus "Deaktiviert" werden keine Benachrichtigungen gesendet.

Informationen zur Arlo Secure Alarmerkennung finden Sie unter *[Audioalarme mit der Kamera erkennen](#page-24-1)* [auf Seite](#page-24-1) 25.

### Planen, wann Ihre Kamera aktiviert ist

Sie können einen Zeitplan festlegen, um Kameras automatisch zu aktivieren oder zu deaktivieren. Zeitpläne werden wöchentlich wiederholt. Beispiel: Der Zeitplan für Dienstag wird jeden Dienstag wiederholt, solange der Zeitplan eingeschaltet ist.

Zeitpläne werden wöchentlich wiederholt. Beispiel: Der Zeitplan für Dienstag wird jeden Dienstag wiederholt, solange der Zeitplan eingeschaltet ist.

<span id="page-24-0"></span>So planen Sie, wann Ihre Kamera aktiviert ist:

- 1. Öffnen Sie die Arlo Secure App.
- 2. Tippen Sie auf **Routinen**.
- 3. Tippen Sie auf das Plus-Symbol  $(+)$  in der oberen rechten Ecke und dann auf Zeitplan hinzufügen.
- 4. Geben Sie die gewünschte Zeit an.
- 5. Wählen Sie Ihr Gerät aus und tippen Sie auf Speichern.
- 6. Tippen Sie auf **Aktion hinzufügen** und dann auf **Modus ändern**.
- 7. Wählen Sie **Aktivieren – Nicht zu Hause**, **Aktivieren – Zuhause** oder **Stand-by**.
- 8. Tippen Sie auf **Speichern**.

#### Einen Zeitplan bearbeiten

- 1. Öffnen Sie die Arlo Secure App.
- 2. Tippen Sie auf **Routinen**.
- 3. Wählen Sie **Automatisierungen**.
- 4. Tippen Sie auf den Zeitplan, den Sie ändern möchten.

## <span id="page-24-1"></span>Audioalarme mit der Kamera erkennen

Um die Alarmerkennung zu verwenden, benötigen Sie eine Arlo Secure Mitgliedschaft. Weitere Informationen über Arlo Secure finden Sie unter *[Welche Arlo Mitgliedschaften gibt es und wie viele Cloud-Aufzeichnungen sind](https://www.arlo.com/de_de/serviceplans) [verfügbar?](https://www.arlo.com/de_de/serviceplans)*

Die Alarmerkennung benachrichtigt Ihre Arlo Secure App, wenn Ihre Kamera einen Rauch- oder Kohlenmonoxid (CO)-Alarm erkennt. Ihre Kamera zeichnet auf, bis die Aktivität aufhört oder für den von Ihnen festgelegten Zeitraum (bis zu maximal 300 Sekunden).

#### Kompatible Alarme

Wir empfehlen Ihnen, die Kompatibilität Ihres Alarms mit der Alarmerkennungsfunktion zu testen. Die Alarmerkennungsfunktion erkennt diese Alarme:

- Rauchmelder mit branchenüblichem T3-Alarm (drei intermittierende Töne, gefolgt von einer Ruhephase).
- Kohlenmonoxid (CO)-Melder mit dem Industriestandard T4-Alarm (vier intermittierende Pieptöne, gefolgt von einer Ruhephase).

Die Alarmerkennungsfunktion erkennt keine Alarme mit anderen Mustern.

Neuere Rauchmelder geben in der Regel einen T3-Alarm (drei unterbrochene Töne, gefolgt von einer Ruhephase) und Kohlenmonoxidmelder einen T4-Alarm (vier unterbrochene Töne, gefolgt von einer Ruhephase).

Einige Beispiele für Meldermodelle, die kompatible T3- und T4-Signale aussenden, sind:

- Kidde i9050
- USI5304
- First Alert 0827
- First Alert P1210
- First Alert SCO5

Um das Alarmmuster Ihres Melders zu bestimmen, lesen Sie bitte die Bedienungsanleitung Ihres Melders oder suchen Sie online nach Produktinformationen.

### Einen Ort zum Testen der Kompatibilität Ihres Alarms vorbereiten

Wir empfehlen Ihnen, Ihre Alarmanlage zu testen, um festzustellen, ob sie mit der Arlo Alarmerkennungsfunktion kompatibel ist. Achten Sie darauf, dass vor dem Test folgende Bedingungen vorliegen:

• Ihre Rauch- und Kohlenmonoxidmelder können während des Tests 30 Sekunden lang ein kontinuierliches T3- oder T4-Muster aussenden. Wenn Sie nicht sicher sind, ob die Testtaste Ihres Alarms dies kann,

lesen Sie die Bedienungsanleitung Ihres Alarms oder suchen Sie online nach Produktinformationen.

- Der Alarmort erzeugt keine Echos oder Geräusche, die lauter als der Alarm sind.
- Während des Alarmtests gibt es keine Bewegung im Sichtfeld der Kamera. Wenn die Kamera während des Tests eine Bewegung erkennt, ist möglicherweise nicht klar, ob die Kamera auch den Alarm erkannt hat.

### Ihren Alarm auf Kompatibilität mit der Alarmerkennung testen

- 1. Stellen Sie Ihre Kamera während des Tests in einem Abstand von 0,6 Metern von Ihrem Alarm auf. Nach erfolgreichem Kompatibilitätstest können Sie Ihre Kamera an einem anderen Ort anbringen und den Bereich der Alarmerkennung testen.
- 2. Öffnen Sie die Arlo Secure App.
- 3. Gehen Sie zu Ihrem Profil und wählen Sie Ihren Kamerastandort aus.
- 4. Tippen Sie auf **Intelligente Benachrichtigungen** und wählen Sie dann eine Kamera aus.
- 5. Tippen Sie auf das **Fragezeichen**-Symbol **?** in der oberen rechten Ecke.
- 6. Wählen Sie unter Audiobenachrichtigungen die Option **Rauch-/Kohlenmonoxidmelder** und stellen Sie sicher, dass **Anderes Audio** ausgeschaltet ist.
- 7. Folgen Sie den Anweisungen auf Ihrem Bildschirm, um Ihren Alarm zu testen. Ihre Kamera muss sich innerhalb von 0,6 Metern von dem Alarm befinden.
- 8. Betätigen Sie den Testknopf an Ihrem Rauch- oder Kohlenmonoxidmelder, um den Alarm für 30 Sekunden zu aktivieren.

Kompatible Alarme ertönen ununterbrochen 20 Sekunden lang in einem dieser Muster:

- Rauchmelder mit branchenüblichem T3-Alarm geben drei intermittierende Töne aus, gefolgt von einer Ruhephase.
- Kohlenmonoxid (CO)-Melder mit dem Industriestandard T4-Alarm geben vier intermittierende Pieptöne aus, gefolgt von einer Ruhephase.

### Ergebnisse der Alarmerkennungstests

In den folgenden Abschnitten werden die Testergebnisse erläutert.

#### Die Alarmerkennung funktioniert

Sie haben eine Push-Audiobenachrichtigung von der Arlo Secure App auf Ihrem Mobilgerät erhalten und ein Videoclip mit der Bezeichnung *Rauch-/Kohlenmonoxidalarm* wird in Ihrer Arlo Bibliothek gespeichert. Dies bedeutet, dass sich Ihre Kamera innerhalb der Reichweite Ihres Alarms befindet und dass Ihr Alarm mit der Alarmerkennungsfunktion kompatibel ist.

#### Arlo hat ein Video aufgenommen, Sie aber nicht benachrichtigt

Wenn Sie keine Push-Audiobenachrichtigung erhalten, aber ein Videoclip mit der Bezeichnung *Audio* in Ihrer Arlo Bibliothek gespeichert ist, befindet sich Ihre Kamera in Reichweite Ihres Rauch- oder Kohlenmonoxidmelders, hat aber das Klangmuster nicht als Rauch- oder Kohlenmonoxid-Alarm erkannt.

Aus diesen Gründen werden Sie möglicherweise nicht benachrichtigt:

- Ihr Rauch- oder Kohlenmonoxidmelder hat kein kontinuierliches T3- oder T4-Alarmmuster ausgegeben.
- An der Stelle, an der sich die Kamera befindet, gibt es zu viele Hintergrundgeräusche oder ein Echo.
- Ihr Alarm ist nicht mit der Alarmerkennungsfunktion kompatibel.

Wir empfehlen Ihnen, den Test zu wiederholen, um die Ergebnisse zu bestätigen.

#### Arlo hat Sie nicht benachrichtigt oder ein Video aufgenommen

Die Kamera ist zu weit vom Alarm entfernt, um ihn zu erkennen. Bringen Sie Ihre Arlo Kamera näher an Ihren Alarm und wiederholen Sie den Test.

### Testen Sie den Alarmerkennungsbereich

Nach erfolgreichem Kompatibilitätstest empfehlen wir Ihnen, den Alarmerkennungsbereich zu testen, wenn Sie Ihre Kamera an einen anderen Standort bringen.

- 1. Platzieren Sie Ihre Essential Indoor Camera an der gewünschten Stelle.
- 2. Öffnen Sie die Arlo Secure App.
- 3. Stellen Sie sicher, dass Sie in der Einstellung Audiobenachrichtigungen für Ihre Kamera **Rauch- /Kohlenmonoxidmelder** ausgewählt haben und dass **Anderes Audio** ausgeschaltet ist.
- 4. Schließen Sie die Arlo Secure App, aber melden Sie sich nicht ab.
- 5. Betätigen Sie den Testknopf an Ihrem Rauch- oder Kohlenmonoxidmelder, um den Alarm für 30 Sekunden zu aktivieren.
- 6. Richten Sie die Kamera nach einem erfolgreichen Test auf den Bereich, der Sie am meisten interessiert, damit Sie die entsprechenden Videos ansehen können, wenn Sie eine Benachrichtigung erhalten.

### Push-Benachrichtigungen nach Verwendung der Audioerkennung deaktivieren

Die Push-Benachrichtigungen müssen aktiviert sein, wenn Sie die Arlo Secure Audioerkennung verwenden. Nachdem Sie die Audioerkennung und die Audiobenachrichtigungen deaktiviert haben, können Sie die Regeln bearbeiten, um die Push-Benachrichtigungen zu deaktivieren. (Siehe *[Audioerkennungsempfindlichkeit ändern](#page-22-1)  [auf Seite](#page-22-1) 23*)

So deaktivieren Sie Push-Benachrichtigungen:

- 1. Öffnen Sie die Arlo Secure App.
- 2. Tippen Sie auf **Notfall**.
- 3. Tippen Sie in der oberen linken Ecke der Seite auf das **Menü**-Symbol .
- 4. Tippen Sie auf **Intelligente Benachrichtigungen**.
- 5. Wählen Sie eine Kamera aus.
- 6. Deaktivieren Sie im Abschnitt Audiobenachrichtigungen den Schieberegler neben **Rauch- /Kohlenmonoxidmelder** und **Alle anderen Audioeinstellungen**.

# <span id="page-28-0"></span>6. Einstellungen ändern

Sie können die Arlo Secure App verwenden, um die Einstellungen für Ihre Arlo Geräte anzuzeigen und zu ändern.

# Kameraeinstellungen

Sie können die Einstellungen für jede Kamera mit einer der folgenden Methoden anzeigen oder ändern:

- Tippen Sie auf **Geräte** und wählen Sie dann Ihre Kamera aus, indem Sie auf den Rand des Kamera-Feed-Bilds tippen. Tippen Sie auf das Symbol für die **Geräteeinstellungen** in der oberen rechten Ecke des Bildschirms.
- Tippen Sie auf das Menü-Symbol · · · oder auf das Symbol für die Geräteeinstellungen<sup>1</sup> unter dem Kamera-Feed.

#### Den Kameranamen ändern

- 1. Öffnen Sie die Arlo Secure App.
- 2. Tippen Sie auf **Geräte** und dann in der oberen rechten Ecke auf das Symbol **Menü** .
- 3. Tippen Sie auf das Symbol **Geräteeinstellungen** neben der Kamera, die Sie ändern möchten.
- 4. Tippen Sie auf die Kamera.
- 5. Tippen Sie neben der **Kamera** auf Bearbeiten. Geben Sie einen neuen Namen ein, der Sie an den Standort der Kamera erinnert, z. B. Garage oder Vordertür. Kameranamen dürfen maximal 32 Zeichen lang sein.
- 6. Tippen Sie auf **Speichern**.

#### Zeitzone ändern

- 1. Öffnen Sie die Arlo Secure App.
- 2. Tippen Sie auf **Profil**.
- 3. Wählen Sie **Home > Zeitzone**.
- 4. Tippen Sie auf eine Zeitzone. Wenn Sie einen Computer verwenden, klicken Sie auf **Speichern**.

# <span id="page-29-0"></span>Videoeinstellungen

Videoqualität ändern

- 1. Öffnen Sie die Arlo Secure App.
- 2. Tippen Sie auf **Geräte** und dann in der oberen rechten Ecke auf das Symbol **Menü** .
- 3. Tippen Sie auf das Symbol **Geräteeinstellungen** neben der Kamera, die Sie ändern möchten.
- 4. Tippen Sie auf **Videoeinstellungen** > **Videoauflösung**.
- 5. Wählen Sie **2k**, **1080p** oder **720p** aus

### Bild um 180 Grad drehen

- 1. Öffnen Sie die Arlo Secure App.
- 2. Tippen Sie auf **Geräte** und dann in der oberen rechten Ecke auf das Symbol **Menü** .
- 3. Tippen Sie auf das Symbol **Geräteeinstellungen** neben der Kamera, die Sie ändern möchten.
- 4. Tippen Sie auf **Videoeinstellungen**.
- 5. Tippen Sie auf **Bild um 180 drehen**.

### Nachtsicht ein- und ausschalten

Wenn die Nachtsichtfunktion aktiviert ist, schaltet die Kamera automatisch Infrarot-LEDs (IR) ein, um Aufzeichnungen bei schlechten Lichtverhältnissen zu ermöglichen. Wir empfehlen Ihnen, die Nachtsicht auszuschalten, wenn die Kamera auf reflektierende Oberflächen wie Fenster gerichtet ist.

- 1. Öffnen Sie die Arlo Secure App.
- 2. Tippen Sie auf **Geräte** und dann in der oberen rechten Ecke auf das Symbol **Menü** .
- 3. Tippen Sie auf das Symbol **Geräteeinstellungen** neben der Kamera, die Sie ändern möchten.
- 4. Wählen Sie **Nachtsicht**.
- 5. Tippen Sie auf **Nachtsicht**. Wenn Sie ein Android-Gerät verwenden, tippen Sie auf den Schieberegler.

### <span id="page-30-0"></span>Flimmereinstellung anpassen

Die Kombination bestimmter künstlicher Lichtquellen mit der Verschlusszeit der Kamera kann zu Flackern im aufgenommenen Video führen. Die Standardeinstellung ist "Auto", aber Sie können die Flimmeranpassung ändern.

- 1. Öffnen Sie die Arlo Secure App.
- 2. Tippen Sie auf **Geräte** und dann in der oberen rechten Ecke auf das Symbol **Menü** .
- 3. Tippen Sie auf das Symbol **Geräteeinstellungen** neben der Kamera, die Sie ändern möchten.
- 4. Tippen Sie auf **Videoeinstellungen** > **Flimmeranpassung**.
- 5. Tippen Sie auf eine Einstellung.

## Audioeinstellungen anpassen

Sie können die Einstellungen anpassen, um Windgeräusche zu reduzieren, das Mikrofon ein- und auszuschalten und den Lautsprecher anzupassen.

- 1. Öffnen Sie die Arlo Secure App.
- 2. Tippen Sie auf **Geräte** und dann in der oberen rechten Ecke auf das Symbol **Menü** .
- 3. Tippen Sie auf das Symbol **Geräteeinstellungen** neben der Kamera, die Sie ändern möchten.
- 4. Wählen Sie **Audioeinstellungen**.
- 5. Passen Sie die Einstellungen an:
	- Mit dem **Mikrofon**-Umschalter lässt sich das Mikrofon ein- und ausschalten.
	- Mit dem **Lautsprecher**-Umschalter können Sie die Lautsprecherlautstärke stellen. Tippen Sie zum Ein- und Ausschalten des Lautsprechers auf **Lautsprecher**. Um die Lautstärke des Lautsprechers zu ändern, bewegen Sie den Schieberegler für die **Lautstärke des Lautsprechers**.

# Aufzeichnungslänge anpassen

- 1. Öffnen Sie die Arlo Secure App.
- 2. Tippen Sie auf **Geräte** und dann in der oberen rechten Ecke auf das Symbol **Menü** .
- 3. Tippen Sie auf das Symbol **Geräteeinstellungen** neben der Kamera, die Sie ändern möchten.
- 4. Wählen Sie **Standardmoduseinstellungen**.
- 5. Wählen Sie unter **Aufzeichnungslänge Bis zum Ende der Aktivität aufzeichnen** (bis zu 5 Minuten) oder **Für eine bestimmte Dauer aufzeichnen**. Wenn Sie **Für eine bestimmte Dauer aufzeichnen** auswählen, stellen Sie die Länge der Aufzeichnung ein (10 Sekunden bis 2 Minuten).

# <span id="page-31-0"></span>Kamera über die Arlo Secure App neu starten

- 1. Öffnen Sie die Arlo Secure App.
- 2. Tippen Sie auf **Geräte** und dann in der oberen rechten Ecke auf das Symbol **Menü** .
- 3. Tippen Sie auf das Symbol **Geräteeinstellungen** neben der Kamera, die Sie ändern möchten.
- 4. Tippen Sie auf Ihre Kamera.
- 5. Scrollen Sie nach unten bis zum Ende der Seite und tippen Sie auf **Neu starten**.

## Geräteinformationen anzeigen

Sie können die Firmware-Version, die Hardwareversion und die Seriennummer anzeigen.

- 1. Öffnen Sie die Arlo Secure App.
- 2. Tippen Sie auf **Geräte** und wählen Sie dann Ihr Gerät aus.
- 3. Tippen Sie auf das Symbol **Geräteeinstellungen** neben der Kamera, die Sie ändern möchten.
- 4. Tippen Sie auf Ihre Kamera.

### Gerät aus Ihrem Konto entfernen

- 1. Öffnen Sie die Arlo Secure App.
- 2. Tippen Sie auf **Geräte** und wählen Sie dann Ihr Gerät aus.
- 3. Tippen Sie auf das Symbol **Geräteeinstellungen** neben der Kamera, die Sie ändern möchten.
- 4. Tippen Sie auf Ihre Kamera.
- 5. Wählen Sie **Gerät entfernen**.

# <span id="page-32-0"></span>7. Fehlerbehebung

# Arlo erkennt Ihre Kamera während der Einrichtung nicht

Wenn Sie versuchen, Ihre Arlo Kamera direkt mit Ihrem WLAN-Router zu verbinden, und Arlo Ihre Kamera nicht erkennt, finden Sie hier einige Punkte, um das Problem zu identifizieren und zu beheben.

Wenn Sie die Arlo Secure App verwenden, um Ihre Kamera hinzuzufügen, überprüfen Sie Folgendes:

- Stellen Sie sicher, dass Sie das richtige Kameramodell auswählen, nachdem Sie in der Arlo Secure App auf das **Plus**-Symbol  $(+)$  auf der Registerkarte "Geräte" getippt haben. Die Arlo Secure App versucht nur, das ausgewählte Arlo Gerät zu ermitteln. Um die Modellnummer Ihrer Kamera zu finden, überprüfen Sie die Box, in der Ihre Kamera geliefert wurde.
- Geben Sie die korrekte WLAN-Netzwerk-SSID (Netzwerkname) und das richtige Passwort ein. Bei der Netzwerk-SSID und dem Passwort wird zwischen Groß- und Kleinschreibung unterschieden und es muss genau richtig sein.
- Ihr Mobilgerät und Ihre Arlo Kamera befinden sich innerhalb der WLAN-Signalreichweite Ihres WLAN-Routers. Wir empfehlen, die Kamera während der Einrichtung in einer Entfernung von 3 bis 4,5 Metern von Ihrem WLAN-Router zu platzieren. Nachdem die Kamera eingerichtet und verbunden wurde, können Sie sie an einen beliebigen Ort innerhalb der Reichweite Ihres WLAN-Routers verschieben. Weitere Informationen finden Sie unter *[Tipps für optimale WLAN-Leistung auf Seite](#page-10-1) 11.*
- Überprüfen Sie die Kamera-LED. Wenn Sie die Kopplungstaste während der Einrichtung drücken, blinkt die LED zwei Minuten lang blau, während die Kamera erkannt wird, und blinkt dann schnell blau, wenn sie eine Verbindung zu Ihrem WLAN-Netzwerk herstellt. Wenn sich die Kamera nicht innerhalb von zwei Minuten mit dem WLAN-Netzwerk verbindet, wird eine Zeitüberschreitung angezeigt, und die LED blinkt nicht mehr. Wenn bei der Kamera eine Zeitüberschreitung auftritt, drücken Sie die Kopplungstaste erneut. Stellen Sie sicher, dass die LED während des gesamten Verbindungsvorgangs blau blinkt. *[LED überprüfen auf Seite](#page-8-1)* 9.

# Videostreams können in einem Browser nicht angezeigt werden

Ihr Router blockiert möglicherweise die Ports, an die Arlo Daten sendet. Um sicherzustellen, dass Arlo verbunden bleibt, müssen Sie die Ports 443 und 80 auf Ihrem Router offen halten.

Um Probleme mit dem Videostream zu beheben, überprüfen Sie die Bedingungen in diesen Abschnitten: *[WLAN-Signalstörung auf Seite 34,](#page-33-0) [Außerhalb des Bereichs auf Seite 34.](#page-33-1)*

### <span id="page-33-0"></span>WLAN-Signalstörung

Umgebungen mit mehreren WLAN-Netzwerken, WLAN-Geräten oder Frequenzen können Signalstörungen verursachen. Minimieren Sie nach Möglichkeit die Anzahl der Netzwerke, WLAN-Geräte und übertragenen Frequenzen in dem Bereich, in dem Sie Ihre Kamera platzieren. Hilfe beim Anpassen von WLAN-Einstellungen, wie z. B. des Kanals für Ihren Router, finden Sie in den Anweisungen, die im Lieferumfang des Routers enthalten sind, oder wenden Sie sich an Ihren Internetdienstanbieter, falls dieser Ihren Router installiert hat.

### <span id="page-33-1"></span>Außerhalb des Bereichs

Stellen Sie sicher, dass Ihre Kamera nahe genug ist, um ein starkes WLAN-Signal zu empfangen. Die Reichweite des WLAN-Signals Ihres Routers kann je nach Routermodell und -bedingungen in Ihrer lokalen Umgebung variieren.

Stellen Sie sicher, dass Ihre Kameras drei oder vier Balken Signalstärke in dem Bereich anzeigen, in dem Sie sie installieren möchten. Die Kamera kann funktionieren, wenn die Signalstärke ein oder zwei Balken aufweist, aber sie kann aufgrund von Schwankungen in der Umgebung zeitweise außerhalb des Bereichs liegen.

# Push-Benachrichtigungen werden nicht empfangen

Sie müssen bei der Arlo Secure App angemeldet sein, um Arlo Benachrichtigungen auf Ihrem Smartphone oder Mobilgerät zu erhalten. Arlo registriert Ihr Gerät für Push-Benachrichtigungen, wenn Sie sich anmelden. Wenn Sie die Abmeldeoption verwendet haben, anstatt die App einfach zu beenden, müssen Sie sich erneut bei der App anmelden. Sie erhalten Arlo Benachrichtigungen, auch wenn Ihr Gerät inaktiv ist.

### Benachrichtigungseinstellungen der Arlo Secure App auf einem iOS-Gerät überprüfen

Stellen Sie sicher, dass Sie zulassen, dass die Arlo Secure App Push-Benachrichtigungen empfängt. Die Push-Benachrichtigungen der Arlo Secure App können auf iOS-Geräten deaktiviert werden.

- 1. Tippen Sie auf das Symbol **Einstellungen** für Ihr iOS-Gerät.
- 2. Tippen Sie auf **Benachrichtigungen > Arlo**.
- 3. Stellen Sie sicher, dass **Benachrichtigung zulassen** ausgewählt ist.

### Benachrichtigungseinstellungen der Arlo Secure App auf einem Android-Gerät

Stellen Sie sicher, dass Sie zulassen, dass die Arlo Secure App Push-Benachrichtigungen empfängt. Die Push-Benachrichtigungen der Arlo Secure App können auf Android-Geräten deaktiviert werden.

1. Tippen Sie auf das Symbol **Einstellungen** für Ihr Android-Gerät.

#### <span id="page-34-0"></span>2. Tippen Sie auf **Anwendungsmanager > Arlo**.

3. Stellen Sie sicher, dass die Einstellung **Benachrichtigungen anzeigen** ausgewählt ist.

Wenn Sie Push-Benachrichtigungen bei der Installation untersagt haben

Wenn Sie die Arlo Secure App zum ersten Mal installieren, müssen Sie **Zulassen** auswählen, wenn Sie gefragt werden, ob Arlo Ihnen Push-Benachrichtigungen senden soll. Bei iOS-Apps wird diese Warnung erst wieder angezeigt, wenn das Gerät auf die Werkseinstellungen zurückgesetzt wurde oder die App mindestens einen Tag lang deinstalliert war.

Wenn Sie auf einem iOS-Gerät "Nein" gewählt haben, deinstallieren Sie die App, warten Sie einen Tag, installieren Sie sie dann neu, und lassen Sie Benachrichtigungen zu. Wenn Sie nicht einen Tag warten möchten, bevor Sie die Anwendung neu installieren, können Sie die Systemuhr Ihres Geräts verwenden, um einen Tag zu simulieren. Stellen Sie die Systemuhr einen Tag oder länger vor, schalten Sie das Gerät aus und wieder ein. Nachdem Sie die App neu installiert haben, stellen Sie die Systemuhr auf die richtige Einstellung zurück.

# Die Kopplungstaste verwenden, um die Kamera zurückzusetzen

Die Schaltfläche oben auf der Kamera ist die Kopplungstaste.

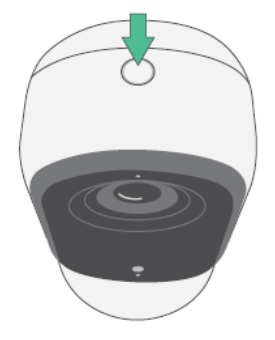

Sie können die Kopplungstaste für eine der folgenden Arten von Rücksetzungen verwenden:

• Die Kamera auf die Werkseinstellungen zurücksetzen. Siehe *[Die Kamera auf die Werkseinstellungen](#page-34-1)  [zurücksetzen auf](#page-34-1) [Seite](#page-34-1) 35.*

**Hinweis:** Die Kopplungstaste wird auch verwendet, um die Kamera zu aktivieren, wenn sie heruntergefahren ist, und um die Kamera mit einem WLAN-Netzwerk zu koppeln. Wir empfehlen Ihnen, die Anweisungen in der Arlo Secure App zu befolgen, um die Kamera zu aktivieren und zu koppeln.

### <span id="page-34-1"></span>Die Kamera auf die Werkseinstellungen zurücksetzen

Dieser Vorgang setzt die Kamera auf die Standardeinstellungen zurück und entfernt sie aus Ihrem Arlo Konto. Das bedeutet, dass Sie den Einrichtungsprozess der Arlo Secure App befolgen müssen, um Ihre Kamera nach dem Zurücksetzen auf die Werkseinstellungen zu verwenden.

- 1. Halten Sie die Kopplungstaste etwa 15 Sekunden lang gedrückt, bis die Kamera-LED gelb blinkt, und lassen Sie sie dann los.
- 2. Stellen Sie sicher, dass die Kamera-LED dreimal gelb blinkt.

Lassen Sie die Kopplungstaste los, wenn die Kamera-LED gelb blinkt. Wenn Sie die Kopplungstaste zu lange gedrückt halten, müssen Sie den Vorgang zum Zurücksetzen auf die Werkseinstellungen neu starten, bis die Kamera-LED dreimal gelb blinkt, nachdem Sie die Kopplungstaste loslassen.

Nach dem Zurücksetzen auf die Werkseinstellungen wird die Kamera weiterhin in der Arlo Secure App angezeigt, aber sie ist deaktiviert.

- 3. Um die Kamera aus der Arlo Secure App zu entfernen, tippen Sie auf **Geräte**, wählen Sie Ihre Kamera aus, tippen Sie auf **Einstellungen**, scrollen Sie nach unten und tippen Sie auf **Gerät entfernen**.
- 4. Um die Kamera wieder zu Ihrem Arlo Konto hinzuzufügen, tippen Sie oben rechts auf der Seite "Geräte" auf das **Plus**-Symbol $\biguplus$  und befolgen Sie die Anweisungen, um Ihre Kamera mit Ihrem WLAN-Netzwerk zu verbinden und sie einzurichten.

Kamera aus- und wieder einschalten und auf die Werkseinstellungen zurücksetzen

Dieser Vorgang führt einen Hardware-Reset durch, der die Kamera auf die Werkseinstellungen zurücksetzt, ausund wieder einschaltet und dann ausschaltet. Um die Kamera aus- und wiedereinzuschalten, ziehen Sie das USB-Kabel aus dem Netzadapter und stecken Sie es erneut ein. Warten Sie, bis die Kamera nach Abschluss des Ausund Wiedereinschaltens erneut gestartet wird.

### Support

Produkt-Updates und Internetsupport finden Sie unter *[https://www.arlo.com/de\\_de/support](https://www.arlo.com/de_de/support)*.

Arlo Technologies, Inc. 2200 Faraday Ave. Suite 150 Carlsbad, CA 92008 USA

Veröffentlichungsdatum des Dokuments: November 2023

PN 202-50047-01

### Marken

© Arlo Technologies, Inc. Arlo, das Arlo Logo und Every Angle Covered sind Marken von Arlo Technologies, Inc. Apple ist eine in den USA und anderen Ländern eingetragene Marke von Apple Inc. App Store ist eine Dienstleistungsmarke von Apple Inc. Google Play und das Google Play Logo sind Marken von Google LLC. Alle anderen Marken dienen zu Referenzzwecken.

### Umweltinformationen

Die minimale und maximale Betriebstemperatur liegt zwischen 0 °C und 45 °C.

### Einhaltung von Vorschriften

Die Zulassungskennzeichnung befindet sich an der Unterseite des Geräts.

Informationen zur Einhaltung gesetzlicher Vorschriften, einschließlich der EU-Konformitätserklärung, und Informationen zum E-Label für Compliance Taiwan NCC, US FCC & Industry Canada finden Sie unter *[www.](http://www.arlo.com/about/regulatory/)[arlo.com/de\\_de/support](https://www.arlo.com/de_de/support)*.

Einige Arlo Produkte verfügen über ein von der Kontrollbehörde ausgegebenes elektronisches Etikett, auf das Sie über die Arlo App oder das Webportal zugreifen können. Der Grund dafür ist, dass ein gedrucktes Etikett nicht alle rechtlichen Informationen enthalten kann, die auf dem Arlo Produktetikett angegeben sind.

#### **Hier finden Sie das von der Kontrollbehörde ausgegebene elektronische Etikett für Ihr Arlo Produkt:**

- 1. Starten Sie die Arlo App oder melden Sie sich bei my.arlo.com an.
- 2. Öffnen Sie auf dem Bildschirm Geräte die Seite **Geräteeinstellungen** für Ihr Arlo Produkt.

A. Tippen Sie unter iOS und im Webbrowser auf das Symbol **Einstellungen** neben Ihrem Arlo Gerät.

B. Auf Android tippen Sie auf das Menüsymbol neben Ihrem Arlo Gerät und dann auf **Geräteeinstellungen**.

3. Tippen oder klicken Sie auf **Geräteinformationen** > **Vorschriften**.

Hinweis: Wenn die Arlo Secure App kein Untermenü "Vorschriften" für Ihr Arlo Produkt anzeigt, verfügt das Produkt nicht über ein von der Kontrollbehörde ausgegebenes elektronisches Etikett. In diesem Fall finden Sie alle rechtlichen Informationen

auf dem physischen Etikett, das sich entweder an der Basis, im Akkufach oder in der Nähe des Stromeingangs des Arlo Produkts befindet.

Weitere Informationen zur Einhaltung der Vorschriften für Arlo Produkte finden Sie unter [https://www.arlo.com/de\\_de/](https://www.arlo.com/en-us/about/regulatory/) [support.](https://www.arlo.com/en-us/about/regulatory/)

### NCC-Warnung

取得審驗證明之低功率射頻器材,非經核准,公司、商號或使用者均不得擅自變更頻率、加大功率或變更 原設計之特性及功能。低功率射頻器材之使用不得影響飛航安全及干擾合法通信;經發現有干擾現象時, 應立即停用,並改善至無干擾時方得繼續使用。前述合法通信,指依電信管理法規定作業之無線電通信。 低功率射頻器材須忍受合法通信或工業、科學及醫療用電波輻射性電機設備之干擾。 為避免本器材影像畫面遭偷窺或擷取,本器材使用者應先修改預設密碼,並定期更新密碼

この装置は、クラスB機器です。この装置は、住宅環境で使用することを目的 として いますが、この装置がラジオやテレビジョン受信機に近接して使用されると、受信障 害を引き起こすことがあります。

取扱説明書に従って正しい取り扱いをして下さい。 <br>
WCCI ーB

FCC ID: 2APLE18300427

IC: 23815-18300427

CAN ICES-003(B)/ NMB-003(B)

### Interferenzerklärung der Federal Communication Commission:

Dieses Gerät wurde getestet und entspricht den Grenzwerten für digitale Geräte der Klasse B gemäß Abschnitt 15 der FCC-Vorschriften. Diese Grenzwerte sind so ausgelegt, dass sie einen angemessenen Schutz vor schädlichen Störungen in Wohnhäusern bieten. Dieses Gerät erzeugt, verwendet und strahlt Funkfrequenzenergie aus und kann, wenn es nicht gemäß den Anweisungen installiert und verwendet wird, Störungen der Funkkommunikation verursachen. Es besteht jedoch keine Garantie, dass bei einer bestimmten Installation keine Störungen auftreten. Sollte dieses Gerät Störungen beim Radio- oder Fernsehempfang verursachen (was durch Aus- und Wiedereinschalten des Gerätes festgestellt werden kann), kann der Benutzer diese Störungen möglicherweise durch eine der folgenden Maßnahmen beheben:

- Richten Sie die Empfangsantenne neu aus, oder stellen Sie sie an einen anderen Ort.
- Vergrößern Sie den Abstand zwischen dem Gerät und dem Empfänger.
- Schließen Sie das Gerät an eine Steckdose an, die zu einem anderen Stromkreis als dem vom Empfänger verwendeten gehört.
- Wenden Sie sich an den Händler oder einen erfahrenen Radio-/Fernsehtechniker, um Unterstützung zu erhalten.

Dieses Gerät entspricht Abschnitt 15 der FCC-Richtlinien. Der Betrieb unterliegt den folgenden zwei Bedingungen: (1) Dieses Gerät darf keine schädlichen Störungen verursachen, und (2) es muss alle empfangenen Störungen hinnehmen, einschließlich Störungen, die einen unerwünschten Betrieb verursachen können.

Änderungen oder Modifikationen, die vom Konformität-Verantwortlichen nicht ausdrücklich genehmigt sind, können Ihre Zulassung zum Betrieb der Ausrüstung unwirksam machen.

### HF-Expositionshinweise

Dieser Sender darf nicht in Verbindung mit anderen Antennen oder Sendern betrieben werden.

Dieses Gerät entspricht den FCC-Grenzwerten für die HF-Strahlenbelastung, die für eine unkontrollierte Umgebung festgelegt sind. Dieses Gerät sollte so installiert und betrieben werden, dass ein Mindestabstand von 20 cm zwischen dem Heizkörper und Ihrem Körper oder Personen in der Nähe eingehalten wird.

Déclaration d'exposition aux radiations:

Cet équipement est conforme aux limites d'exposition aux rayonnements IC établies pour un environnement non contrôlé. Cet équipement doit être installé et utilisé avec un minimum de 20 cm de distance entre la source de rayonnement et votre corps.

### Erklärung der Industry Canada:

Dieses Gerät entspricht den lizenzfreien RSSs von Industry Canada. Der Betrieb unterliegt den folgenden zwei Bedingungen:

1) Dieses Gerät darf keine Störungen verursachen, und

2) Dieses Gerät muss alle Störungen aufnehmen, einschließlich Störungen, die zu einem unerwünschten Betrieb des Geräts führen können.

Le présent appareil est conforme aux CNR d'Industrie Canada applicables aux appareils radio exempts de licence. L'exploitation est autorisée aux deux conditions suivantes :

1) l'appareil ne doit pas produire de brouillage;

2) l'utilisateur de l'appareil doit accepter tout brouillage radioélectrique subi, meme si le brouillage est susceptible d'en compromettre le fonctionnement.

### Erklärung der Innovation, Science and Economic Development Canada

Dieses digitale Gerät entspricht CAN ICES-003(B).

Énoncé d'Innovation, Sciences et Développement économique Canada

Ce périphérique numérique est conforme à la norme CAN ICES-003(B)/NMB-003 (B).